## **HEAP ZoomGrants HMIS Guide**

### **To gather the information necessary for answering the following in ZoomGrants:**

- **"Unduplicated homeless persons served"**
- **"Unduplicated at-risk of homelessness persons served"**
- **"Unduplicated Unsheltered Homeless persons served"**
- **"Unduplicated persons entering Permanent Housing served"**

In Clarity, run a "**[HUDX-227] Annual Performance Report**" (the "APR") categorized under "HUD reports" for your relevant dates and relevant program(s). Your APR should only include the dates you are reporting on and the program(s) specific to the ZoomGrants submission.

As an example, if you are reporting on your HEAP shelter for January, select only your HEAP shelter as your program and only January as your APR dates.

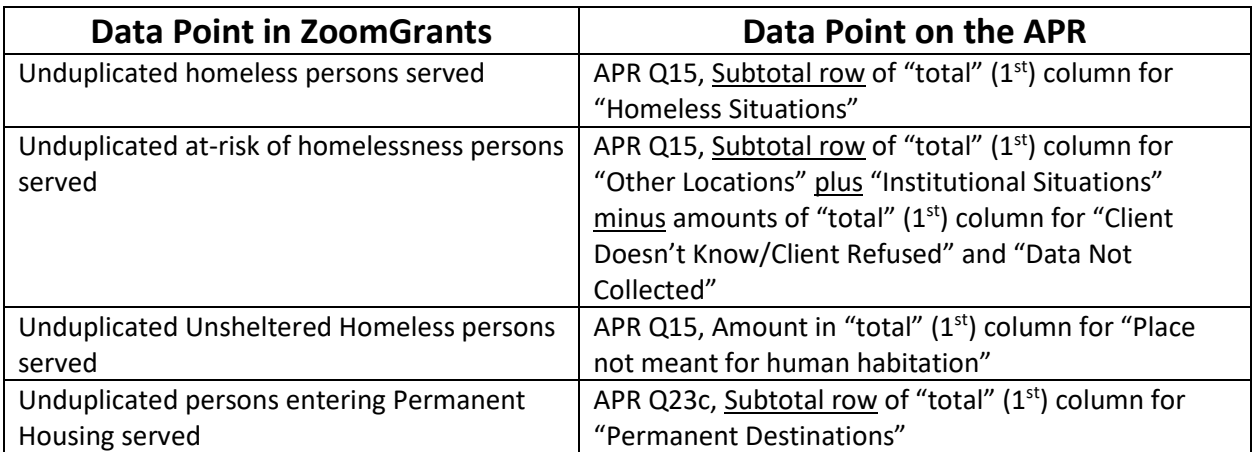

Here is a comparison chart showing where to source data for your ZoomGrants submission:

# **Unduplicated Homeless Persons Served Example:**

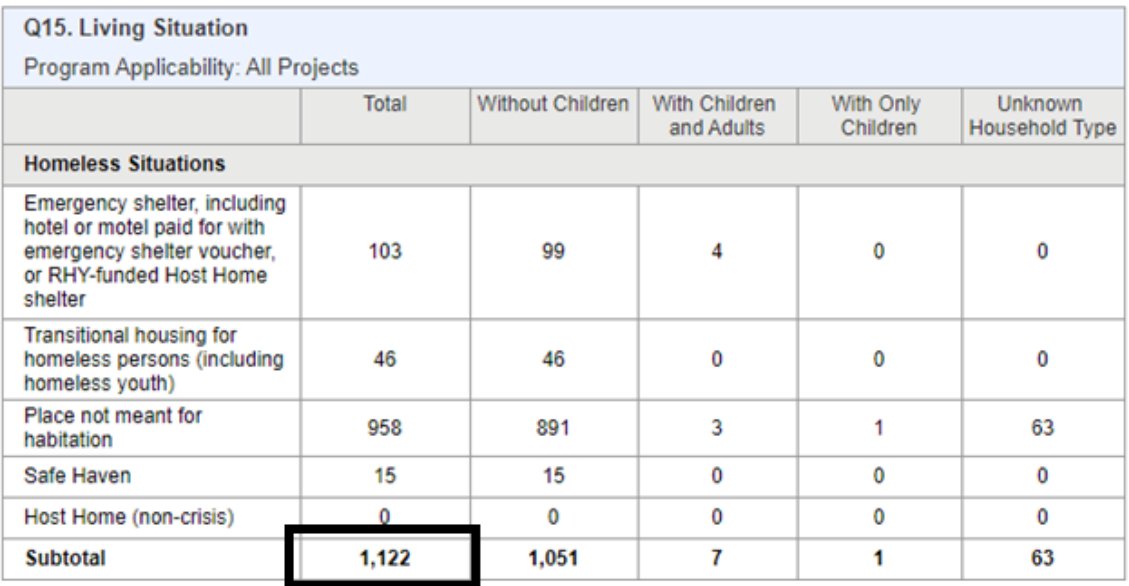

## **Unduplicated At-Risk of Homelessness Persons Served Example:**

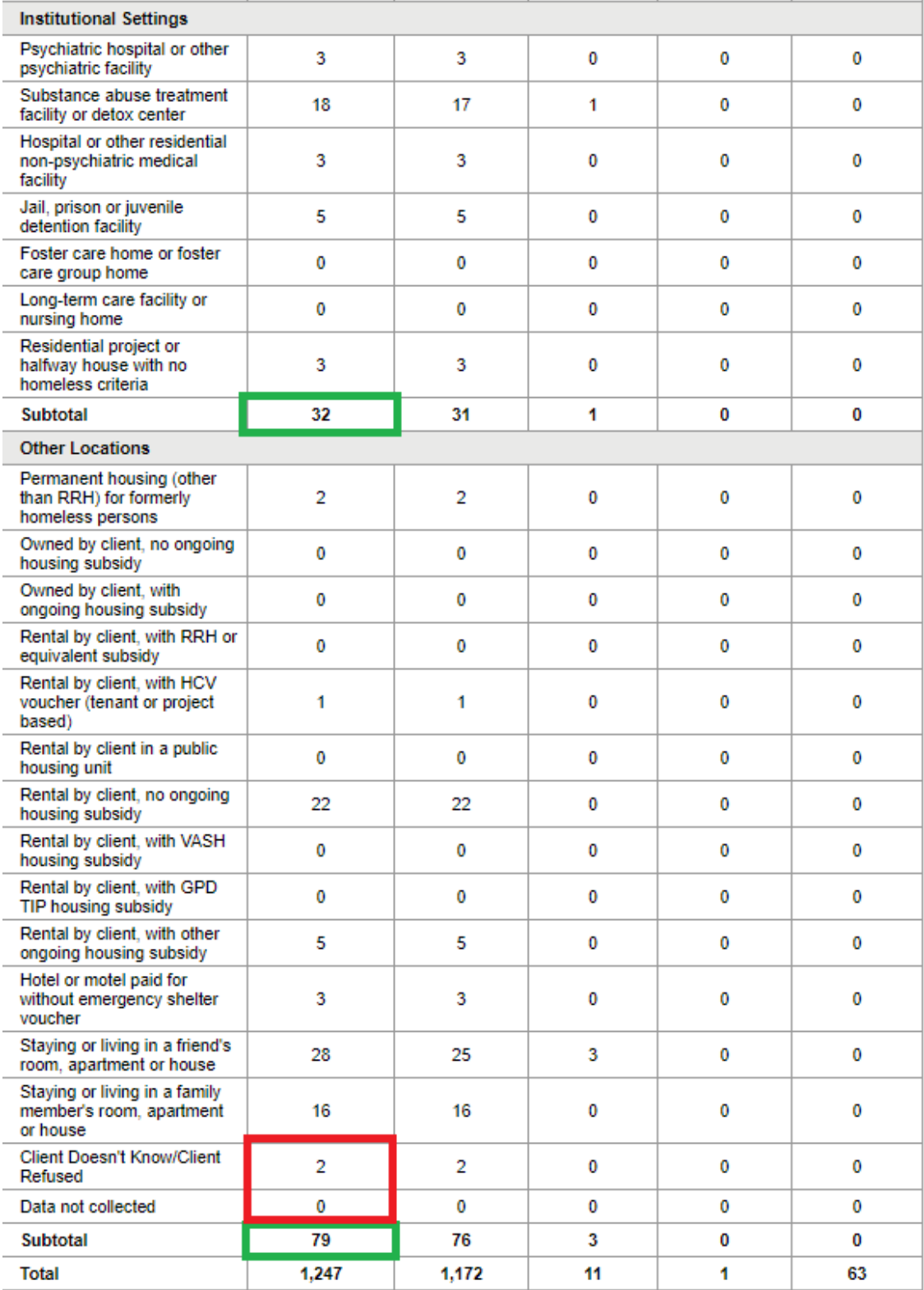

## **(add green boxes, subtract red boxes)**

# **Unduplicated Unsheltered Persons Served Example:**

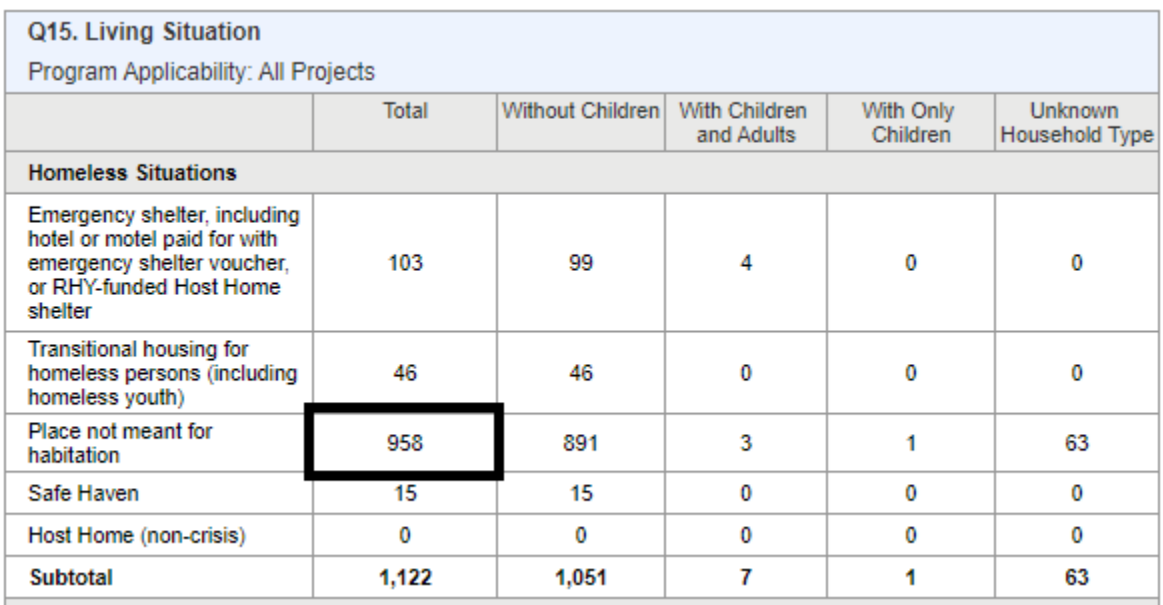

# **Unduplicated Persons Served Entering Permanent Housing Example:**

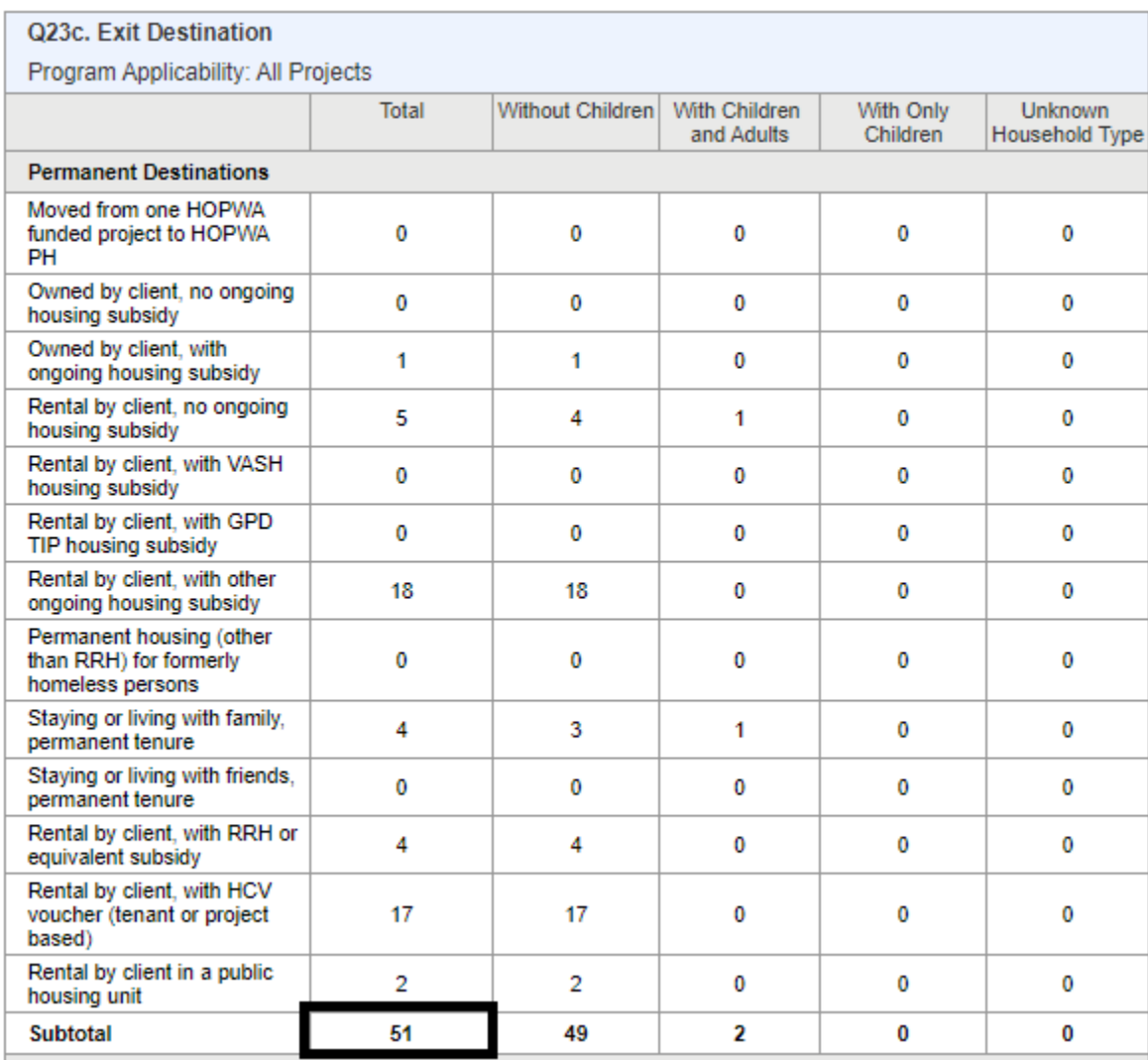

### For **All Program Types**:

#### **To gather the information necessary for answering the following in ZoomGrants:**

#### • **Unduplicated instances of services (encounters) occurred**

This requires two reports for Street Outreach, and one report for every other program type.

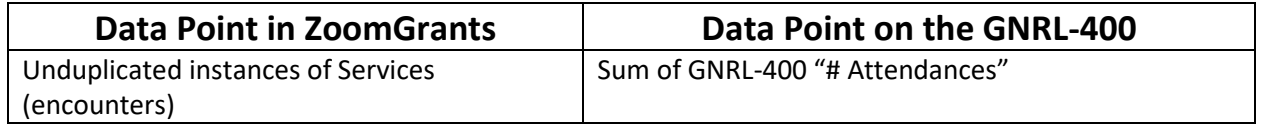

**For all program types**: Run a "[GNRL-400] Program Linked Service Review" categorized under "Program Based Reports" in Clarity.

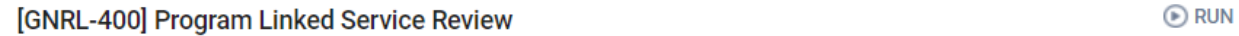

Similar to the APR above in order to run the GNRL-400 you just need to select your relevant program(s) and enter the relevant dates for your ZoomGrants submission. The output can be either an Excel or a Web Page. For Ease of tallying, we recommend Excel as the output format. Here's what your report prompt will look like:

#### Program Based Reports > [GNRL-400] Program Linked Service Review

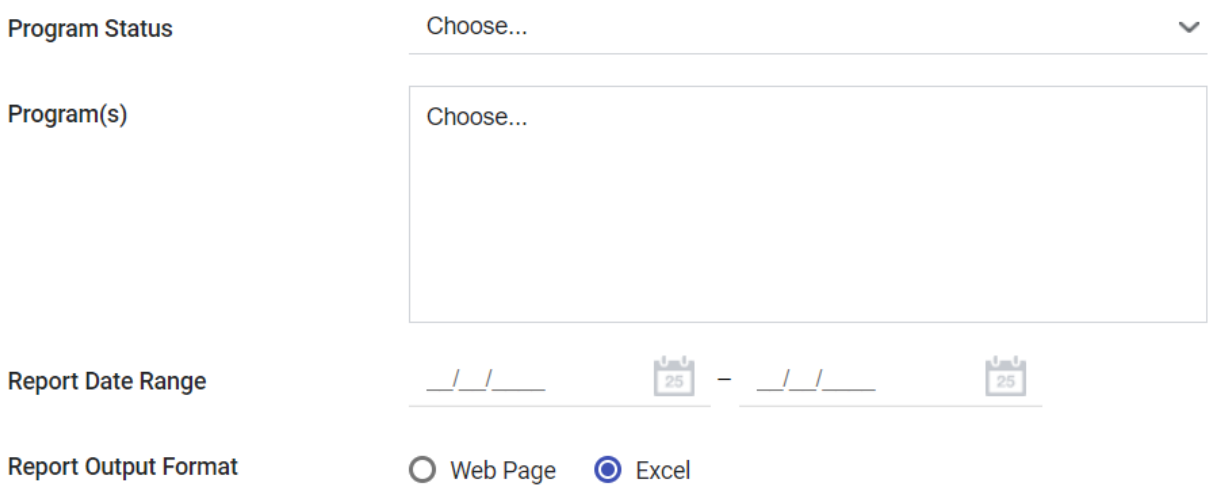

Note: If the report contains more than 80,000 rows, the Report Output Format will be automatically changed to Excel

Fill it in and run the report. Once the report runs and you download it you'll get an Excel file containing a list of services given that are linked to your HEAP program within the timeframe selected. These are called Program-Linked Services and require an active enrollment for them to have been added to your

#### clients. **All HEAP services will be program-linked services. If this report is blank, no services were recorded.**

To get the total number of HEAP services given in the time frame you ran the report for, navigate to the 2<sup>nd</sup> tab of your Excel called "Attendance Drilldown" and highlight the relevant count of attendances in Column F. In my example screenshot below, 5 clients attended services 10 times total. In this **example**  10 is my reported count of service instances.

| E                                                                                                 | F             | G                                                              | н    |                          |  |
|---------------------------------------------------------------------------------------------------|---------------|----------------------------------------------------------------|------|--------------------------|--|
| <b>TEST AGENCY</b>                                                                                |               |                                                                |      |                          |  |
| Date Range:                                                                                       |               |                                                                |      |                          |  |
|                                                                                                   |               |                                                                |      |                          |  |
|                                                                                                   |               |                                                                |      |                          |  |
| <b>Delivery Type</b>                                                                              | # Attendances | <b>Attendance Date</b>                                         |      |                          |  |
| Multiple Attendance                                                                               | 3             | 06/16/2020 08:24AM<br>06/09/2020 08:24AM<br>06/03/2020 08:24AM |      |                          |  |
| Multiple Attendance                                                                               | 1             | 06/09/2020 08:49AM                                             |      |                          |  |
| <b>Multiple Attendance</b>                                                                        | 2             | 06/16/2020 08:22AM<br>06/03/2020 08:22AM                       |      |                          |  |
| <b>Multiple Attendance</b>                                                                        | 3             | 06/16/2020 08:20AM<br>06/05/2020 08:20AM<br>06/03/2020 08:20AM |      |                          |  |
| Multiple Attendance                                                                               | 1             | 06/09/2020 08:47AM                                             |      |                          |  |
|                                                                                                   | Powered By    | 212                                                            |      |                          |  |
|                                                                                                   |               | MAN SERVICES                                                   |      | $\overline{\phantom{a}}$ |  |
| $\left( \begin{smallmatrix} \text{\small{-}}\\ \text{\small{+}} \end{smallmatrix} \right)$<br>own |               |                                                                | Þ    |                          |  |
| Count: 5<br>Sum: 10<br>Average: 2                                                                 | 囲<br>圓<br>Ш   |                                                                | 100% |                          |  |

*(for Street Outreach Programs, the guide is continued on the next page)*

### For **Street Outreach** programs only:

Outreach Contacts for the purposes of HEAP are being considered instances of service. For this reason, the below is for **Street Outreach programs only.** 

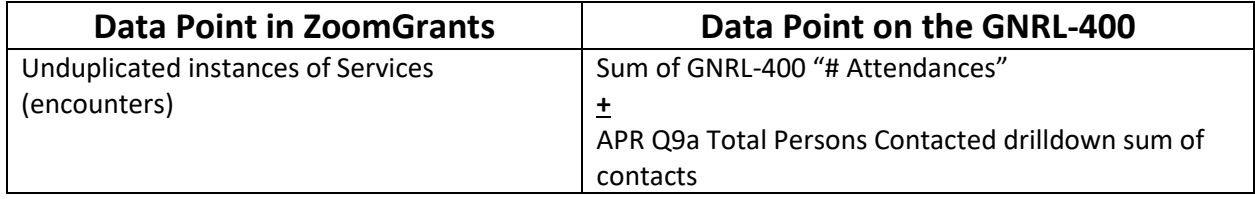

APR Q9a "Total Persons Contacted" has a drilldown component to it. On this drilldown, you can easily find the sum of the column that counts contacts. Here's how to get your total number of contacts for your Street Outreach program(s) on an APR during any particular time period.

When running an APR, select everything as you normally would except for the final option which asks for drilldown output. Here we select CSV output

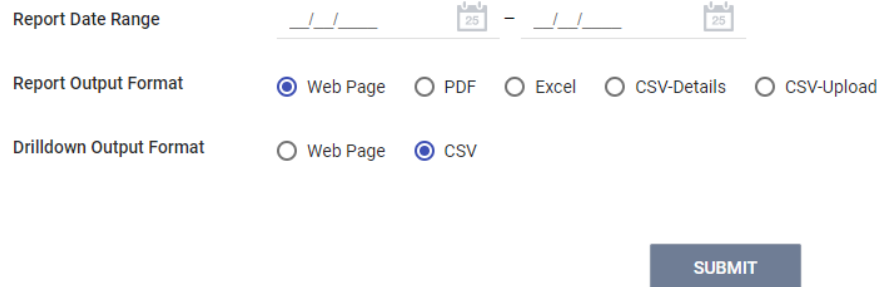

What this means is that when you click on any number within the APR, you'll be getting a CSV download of the data. The default here is "web page" which opens a new browser tab (web page) with the data for drill downs.

Once you have run your APR, navigate to APR Q9a and click on the number of "Total Persons Contacted" in the first data column in the last row to download the CSV containing the drilldown's detailed information about that metric.

| Q9a. Number of Persons Contacted                           |                                           |                                      |                                                                    |                                                  |  |  |  |  |
|------------------------------------------------------------|-------------------------------------------|--------------------------------------|--------------------------------------------------------------------|--------------------------------------------------|--|--|--|--|
| Program Applicability: ES Night By Night - Street Outreach |                                           |                                      |                                                                    |                                                  |  |  |  |  |
|                                                            | All Persons Contacted First contact - NOT | staying on the<br>Streets, ES, or SH | <b>First contact - WAS</b><br>staying on the<br>Streets, ES, or SH | First contact -<br>Worker unable to<br>determine |  |  |  |  |
| Once                                                       | 688                                       |                                      | 152                                                                | 527                                              |  |  |  |  |
| 2-5 Times                                                  | 9                                         | 0                                    | 9                                                                  | 0                                                |  |  |  |  |
| 6-9 Times                                                  |                                           | 0                                    |                                                                    |                                                  |  |  |  |  |
| $10+$ Times                                                |                                           | 0                                    |                                                                    | 0                                                |  |  |  |  |
| <b>Total Persons Contacted</b>                             | 701                                       | 9                                    | 164                                                                | 528                                              |  |  |  |  |

Click Here

Clicking there will download a CSV. Open the CSV you download and highlight Column H. Excel will automatically calculate the total sum of outreach contacts per client. In the example below, my sum is 743 contacts made with 701 clients (702 -1 for the column header).

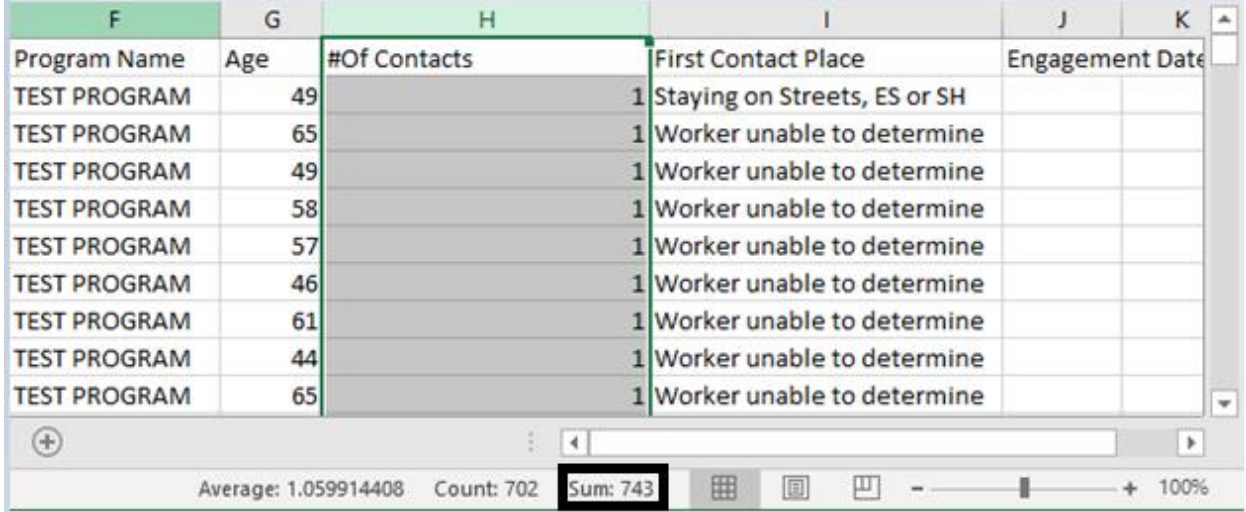

In this **example**, 743 is the number I will add to the GNRL-400 count gathered above.